# **Building Level Test Security Form Directions 2021**

## FORM CREATION DIRECTIONS

Step 1: Find the correct document link on the Help and Support Page.

The Building Level Test Security Form can be found on the on the Oklahoma Help & Support site: <a href="https://oklahoma.onlinehelp.cognia.org/forms/">https://oklahoma.onlinehelp.cognia.org/forms/</a>. Click on the link to get started.

Step 2: Enter the name and email of all the recipients. For this form there should be a **Building Test Coordinator**, a **Building Principal**, and a **District Test Coordinator**. Then click on the Begin Signing button. An email will go out to all parties whose information you entered to sign the form.

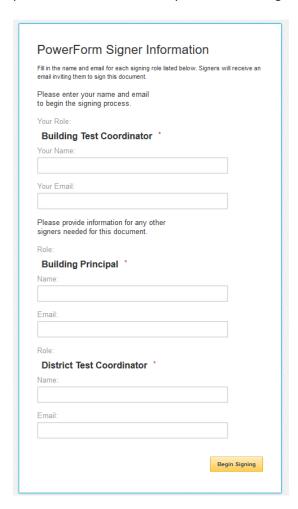

Step 3: You will see a screen pop up that says "Please enter the access code to view the document." Ignore this pop up and close your browser tab to end.

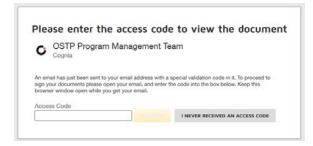

## FORM RECIPIENT DIRECTIONS

#### **BUIDLING TEST COORDINATOR DIRECTIONS**

Step 1: The recipients will receive an email with the subject "Email Validation: Please DocuSign: Building Level Test Security Form 2021 [Insert your name here]."

**OSTP Program Management Team via DocuSign**This Message originated outside your organization.

Email Validation: Please DocuSign: Building Level Test Security Form 2019 Robert Smith

This email will have a "Signing validation code" and a button that says RESUME SIGNING. Ignore all other text as it is not applicable.

Step 2: Copy the signing validation code. Click on the RESUME SIGNING button.

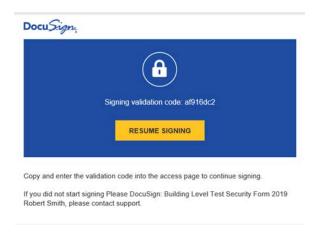

Step 3: You will have a pop up screen that says "Please enter the access code to view the document." Enter the access code from your email. See the yellow VALIDATE button darken. If it does not darken for you, click on SHOW TEXT. Then it will appear. Click on the yellow VALIDATE button.

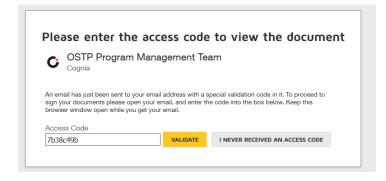

Step 4: If you are a first time user for DocuSign, the program will prompt you to agree to use electronic records and signatures. Please select the box in the left-hand corner "I agree to use electronic records and signatures." and click the CONTINUE button.

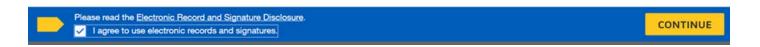

Step 5: Click the START button to take you to the first required field.

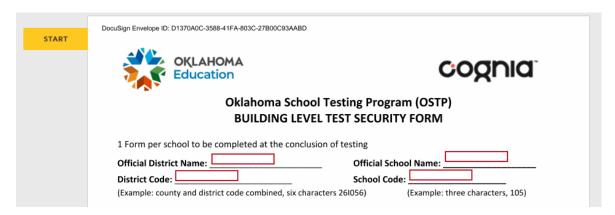

Fill in the required fields of Official District Name, District Code, Official School Name, and finally School Code. The district code is six characters, the school code is three characters. If you do not know your official district and official school codes, you may look them up in an Excel file posted on the OK Help & Support Site here: <a href="https://oklahoma.onlinehelp.cognia.org/forms/">https://oklahoma.onlinehelp.cognia.org/forms/</a>.

Step 6: Click the NEXT button to continue.

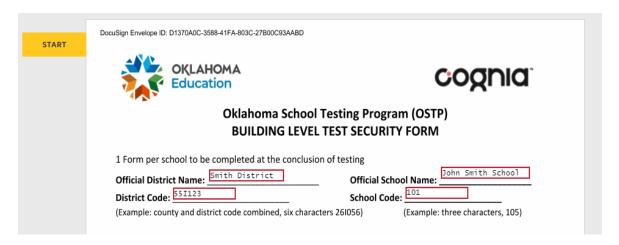

Step 7: Your printed name will automatically populate along with the date. Click on the Sign button with the red arrow underneath it.

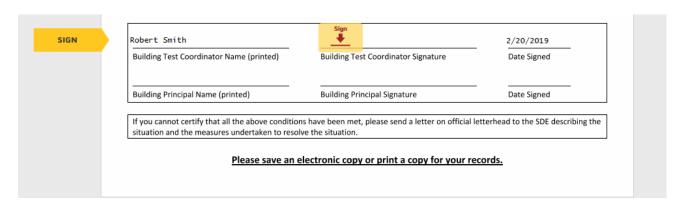

Step 8: Adopt your signature. Your electronic signature, full name and initials, is automatically populated.

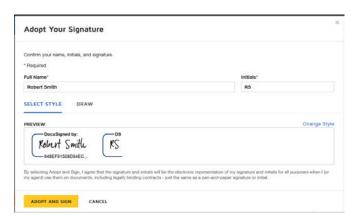

Step 8a: You may change the style by selecting the blue SELECT STYLE link in the middle, right-hand of the screen. When finished, click on the ADOPT AND SIGN button.

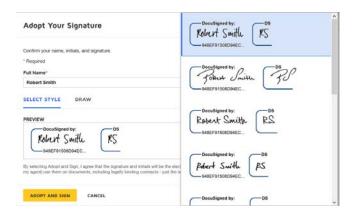

Step 8b: You may choose to draw your signature with your mouse by selecting DRAW. When finished, click on the ADOPT AND SIGN button.

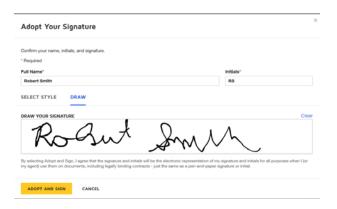

Step 9: Your electronic signature will automatically populate along with your printed name and date. Click on the FINISH button either on the bottom of the form or in the upper right-hand corner of the screen.

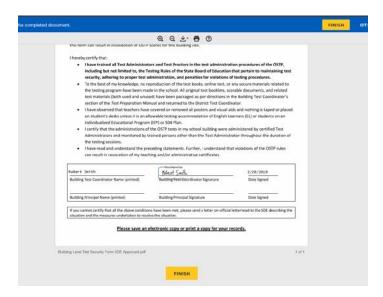

Step 10: A popup screen will appear saying "Save a Copy of Your Document." Click on CLOSE.

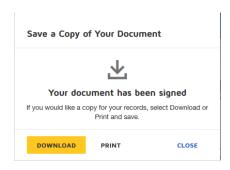

The click CLOSE again. (A copy of the document will be sent to your email address when completed by all signers.)

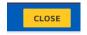

Step 11: You will receive a final "You're Done!" screen. You may now close out your browser tab.

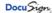

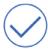

You're Done! You'll Receive an Email Copy Once Everyone Has Signed

#### **BUILDING PRINCIPAL DIRECTIONS**

Step 1: The recipients will receive an email with the subject "Please DocuSign: Building Level Test Security Form 2021 [Insert your name here]."

OSTP Program Management Team via DocuSign
This Message originated outside your organization.

Please DocuSign: Building Level Test Security Form 2019 Samara Garcia

Step 2: The recipients should click on REVIEW DOCUMENT.

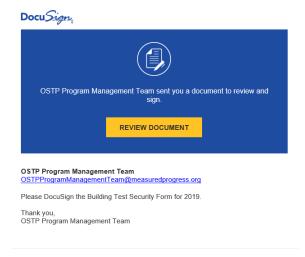

Step 3: If you are a first time user for DocuSign, the program will prompt you to agree to use electronic records and signatures. Please select the box in the left-hand corner "I agree to use electronic records and signatures." and click the CONTINUE button.

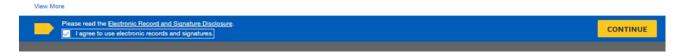

Step 4: Click the START button to take you to the first Signature Field.

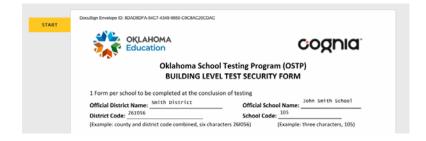

Step 5: Your printed name will automatically populate along with the date. Click on the Sign button with the red arrow underneath it.

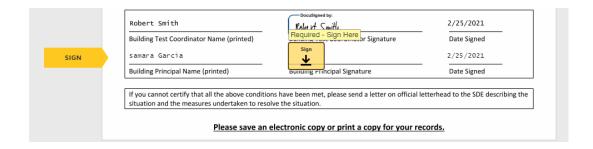

Step 6: Adopt your signature. Your electronic signature, full name and initials, is automatically populated.

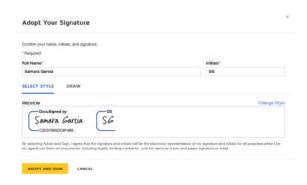

Step 6a: You may change the style by selecting the blue SELECT STYLE link in the middle, right-hand of the screen. When finished, click on the ADOPT AND SIGN button.

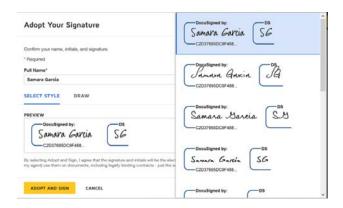

Step 6b: You may choose to draw your signature with your mouse by selecting DRAW. When finished, click on the ADOPT AND SIGN button.

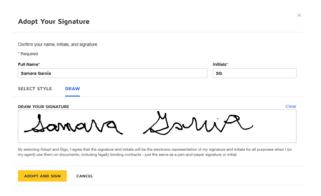

Step 7: Your electronic signature will automatically populate along with your printed name and date. Click on the FINISH button either on the bottom of the form or in the upper right-hand corner of the screen.

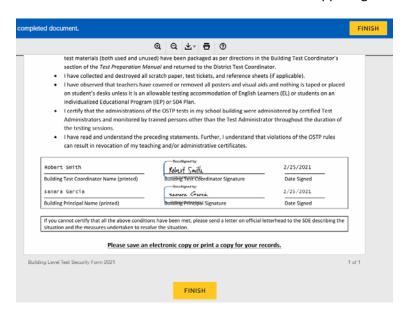

Step 8: A popup screen will appear saying "Save a Copy of Your Document." Click on CLOSE.

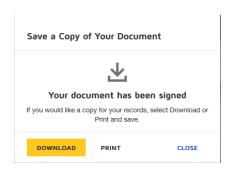

The click CLOSE again. (A copy of the document will be sent to your email address when completed by all signers.)

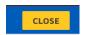

Step 9: You will receive a final "You're Done!" screen. You may now close out your browser tab.

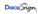

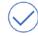

You're Done! You'll Receive an Email Copy Once Everyone Has Signed

## **NEXT STEPS**

# Form Printing & Saving Directions

Step 1: Once all recipients have signed the form assigned to them, all recipients will receive an automated email alerting them the form has been completed. You may now **print** or **save** the completed form as needed.

Step 2: Receipt of form completed email.

Step2a: The creator of the form will receive an email stating "Your document has been completed." A completed form will be attached to the email in PDF format. You may print or save the form directly from your email box.

Step2b: The recipients of the form will receive an email stating "Your document has been completed." Recipients will then click on the VIEW COMPLETED DOCUMENT to print or save the completed form.

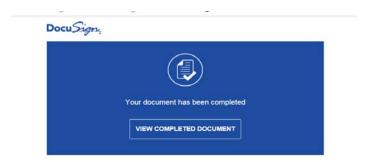

Step 3: You may select the download to **save** the form as a PDF to your computer, or you may select print to **print** a PDF of the form for your records.

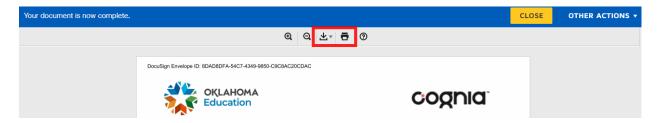

# **DID NOT RECEIVE COMPLETED EMAIL? NEXT STEPS**

Suggestions of what you can do if you do not receive an email that your form was completed:

- 1. Check with your technology staff to see if the completion email ended up in a spam or junk folder.
- 2. Send out email reminders to the form recipients that you sent the form to be signed. They should check their email and complete the form.
- 3. Call the recipients to remind them you sent the form to be signed. They should check their email to complete the form.
- 4. If all else fails, you may return to the Oklahoma Help and Support page and resend the form to the recipients.